# **Jak oznámit své rozhodnutí nebo podat žádost elektronickou cestou**

**1. Nejprve využijte agendu Student – zde vyberte v horním menu záložku "Během studia"**

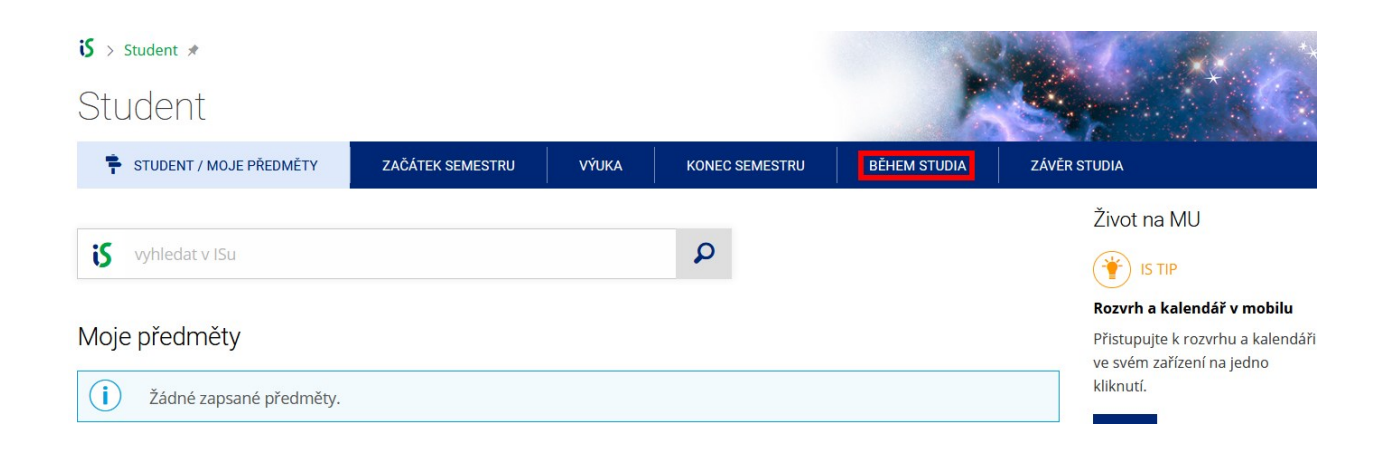

### **2. Poté zvolte dlaždici s popiskem "Úřadovna"**

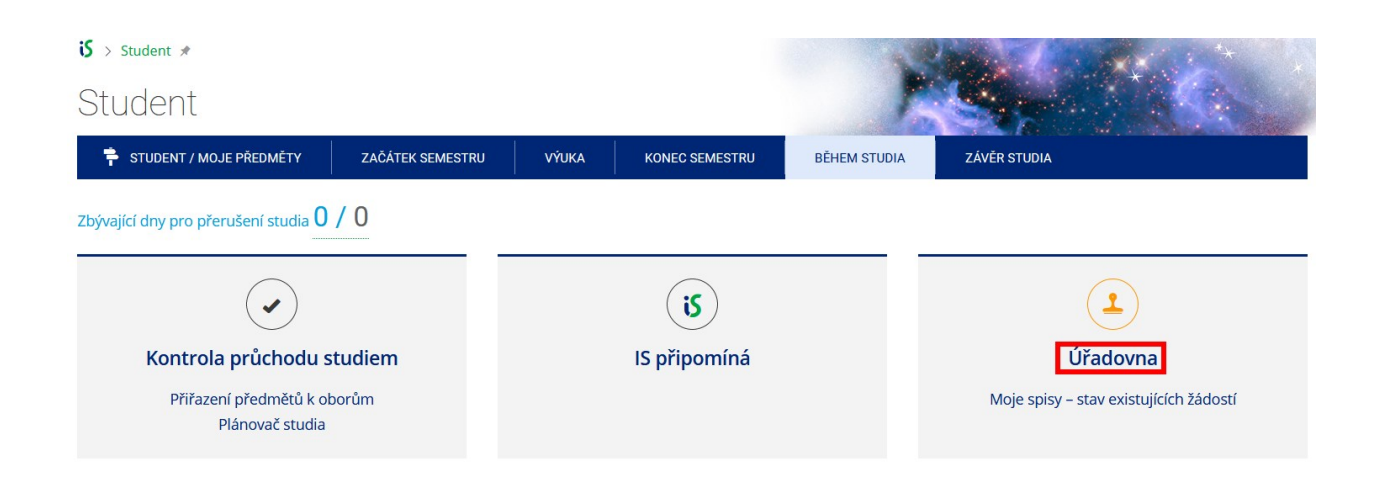

### 3. V části Moje úřední agendy vyberte "Podání nové žádosti"

 $\mathbf{15}$  > Úřadovna > Úřadovna – elektronická správa úředních agend  $\star$ 

# Úřadovna – elektronická správa úředních agend

#### Uznávání předmětů

Aplikace pro podávání a správu žádostí o uznání předmětů.

- · Podávání žádostí o uznání předmětů z jiných studií
- · Seznam mých žádostí o uznání předmětů z jiných studií

#### Moje úřední agendy

Aplikace pro studenty a ostatní žadatele (každá osoba v IS bez ohledu na aktivní vztah ke škole). Umožní nahlížet do elektronických spisů v rámci Úřadovny IS, které jsou vedeny na moji osobu.

Podání nové žádosti · Moje spisy – stav existujících žádostí

## **4. Poté z roletek vyberte Pedagogickou fakultu, Centrum celoživotního vzdělávání a nakonec dokument, který chcete využít**

 $\mathbf{5}$  > Úřadovna > Úřadovna – zavedení úkonu  $\hat{\mathbf{r}}$ 

# Úřadovna – zavedení úkonu

## Podání nové žádosti za moji osobu

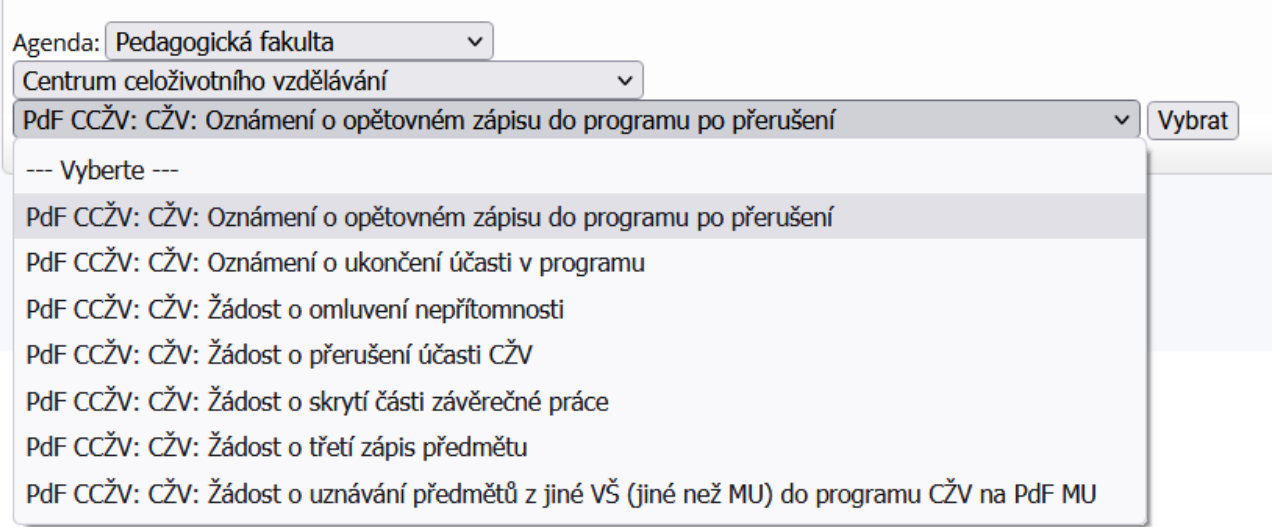

### **5. V návaznosti na vybraný dokument vyplňte údaje, které jsou zde vyžadovány.**

**V případě** *Oznámení o opětovném zápisu do programu po přerušení***, vyberte z roletky, kterého programu se opětovný zápis týká. Do oznámení vyplňte odůvodnění. Nezapomeňte kliknout na tlačítko ULOŽIT, které naleznete v levém dolním rohu.** 

 $\mathbf{S}$  > Úřadovna > Úřadovna – zavedení úkonu  $\star$ 

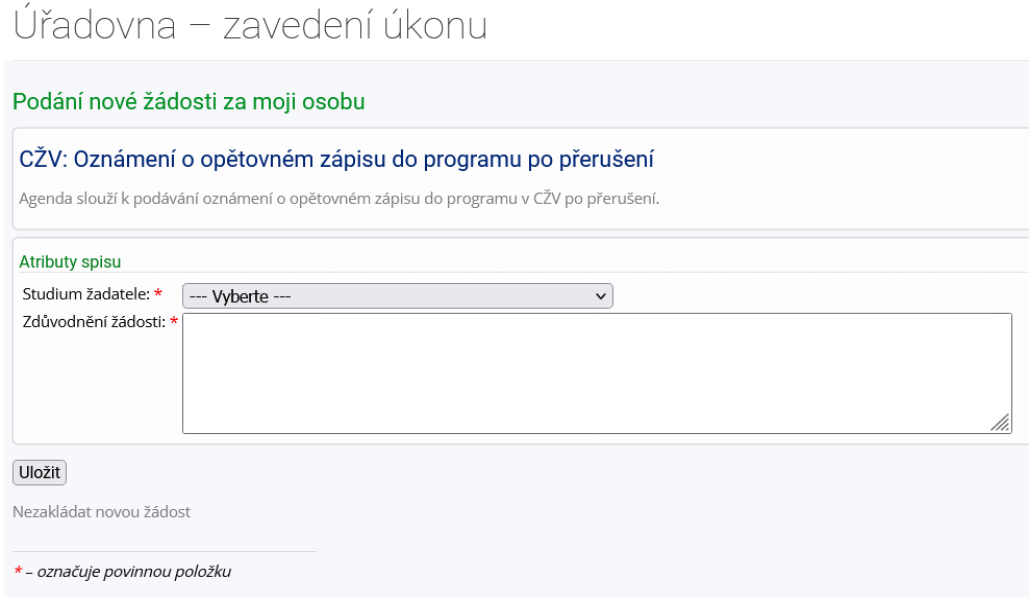

# **V případě** *Oznámení o ukončení účasti v programu***, vyberte z roletky, kterého programu se ukončení účasti týká. Do oznámení vyplňte odůvodnění.**

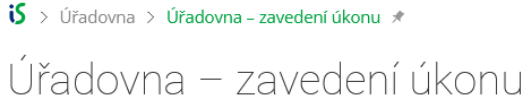

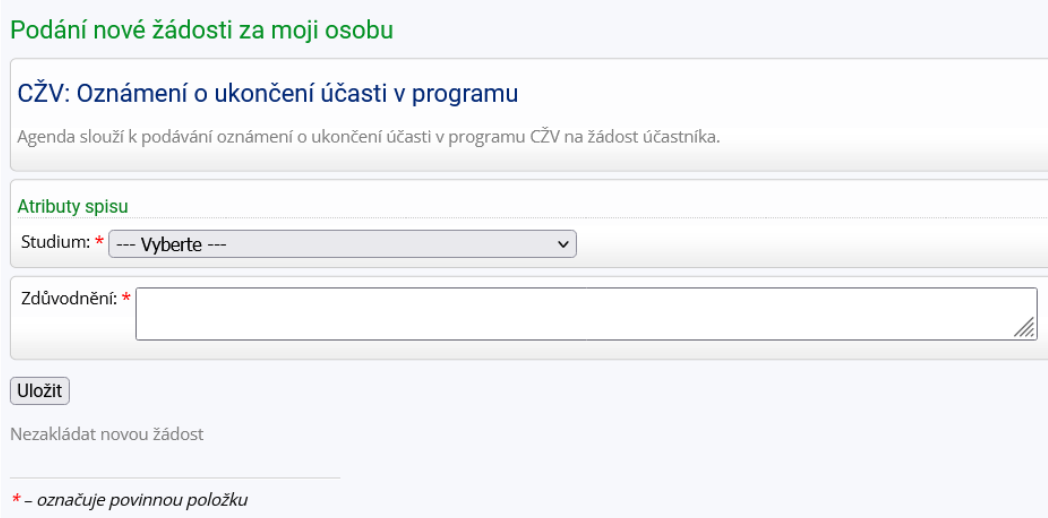

**V případě** *Žádosti o omluvení nepřítomnosti***, vyberte z roletky, kterého programu se omluva nepřítomnosti účasti týká. Do oznámení vyplňte odůvodnění. Přiložte doklad od lékaře.** 

**Nezapomeňte kliknout na tlačítko ULOŽIT, které naleznete v levém dolním rohu.** 

 $\mathbf{5}$  > Úřadovna > Úřadovna – zavedení úkonu  $\star$ 

# Úřadovna - zavedení úkonu

#### Podání nové žádosti za moji osobu

#### CŽV: Žádost o omluvení nepřítomnosti

Agenda Žádost o omluvení nepřítomnosti umožňuje uchazečům CŽV podat žádost o omluvení nepřítomnosti prostřednictvím Úřadovny IS MU.

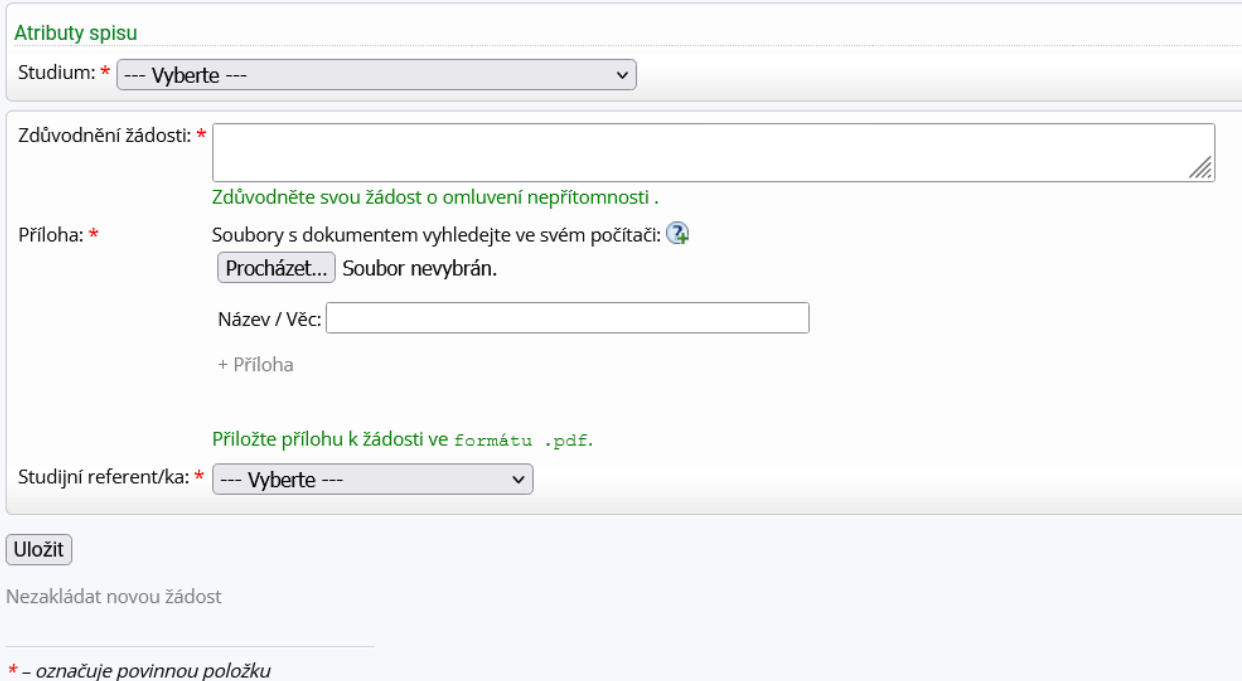

**V případě** *Žádosti o přerušení programu CŽV* **je nutné vybrat z roletky program, kterého se žádost o přerušení týká, poté semestr, do jehož konce chcete přerušit.**  **Účast v programu CŽV se přerušuje na celý rok (na 2 semestry), a to vždy do 31.8. nebo do 31.1. Účast v programu CŽV můžete přerušit až dvakrát po dobu vašeho aktuálního studia.**

**Do žádosti musíte uvést odůvodnění. Zároveň můžete přiložit přílohu, která vaše odůvodnění podpoří.**

**Nezapomeňte kliknout na tlačítko ULOŽIT, které naleznete v levém dolním rohu.** 

 $\mathbf{5}$  > Úřadovna > Úřadovna – zavedení úkonu \*

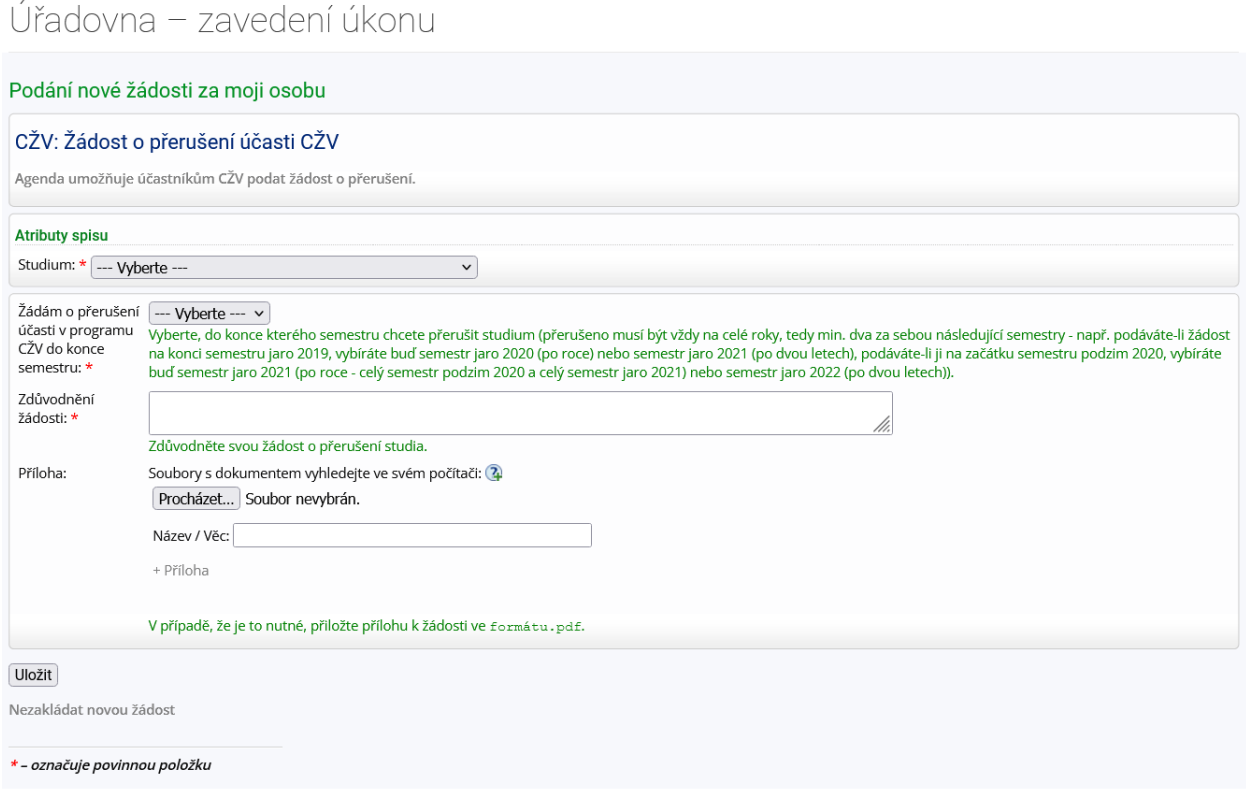

**V odůvodněných případech si můžete podat** *Žádost o skrytí části závěrečné práce* **Nezapomeňte kliknout na tlačítko ULOŽIT, které naleznete v levém dolním rohu.** 

#### $\mathbf{5}$  > Úřadovna > Úřadovna – zavedení úkonu \*

# Úřadovna – zavedení úkonu

#### Podání nové žádosti za moji osobu

#### CŽV: Žádost o skrytí části závěrečné práce

Agenda slouží k podávání žádostí o skrytí části závěrečné práce.

Podrobnější informace naleznete v Nápovědě д.

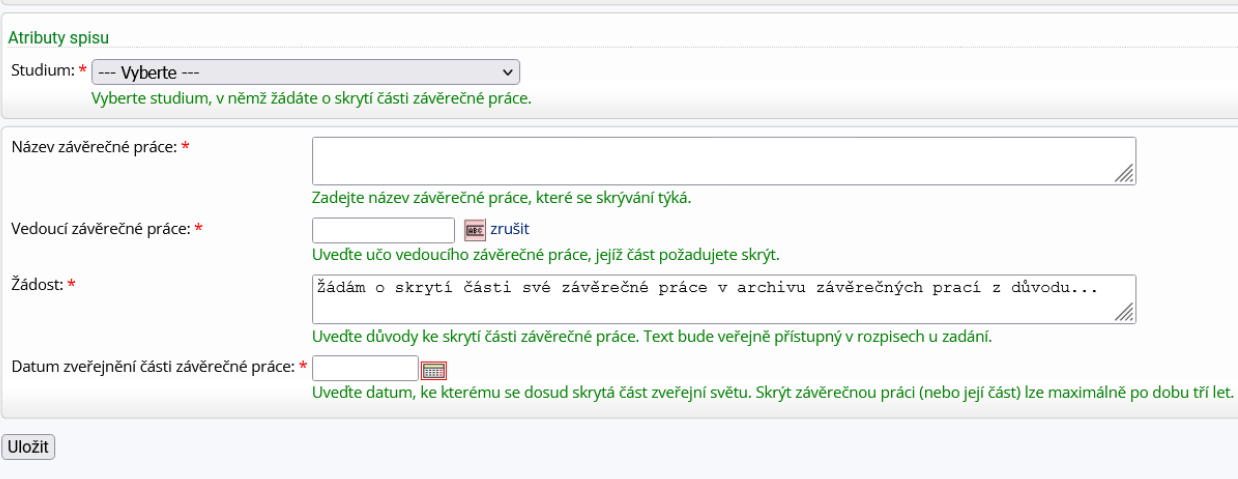

Nezakládat novou žádost

\* - označuje povinnou položku

**V případě Žádosti o třetí zápis předmětu je nutné vybrat z roletky program, kterého se žádost o třetí zápis předmětu týká, poté kód a název předmětu. Do žádosti musíte uvést odůvodnění. Zároveň můžete přiložit přílohu, která vaše odůvodnění podpoří.**

**Nezapomeňte kliknout na tlačítko ULOŽIT, které naleznete v levém dolním rohu.** 

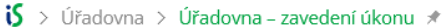

# Úřadovna – zavedení úkonu

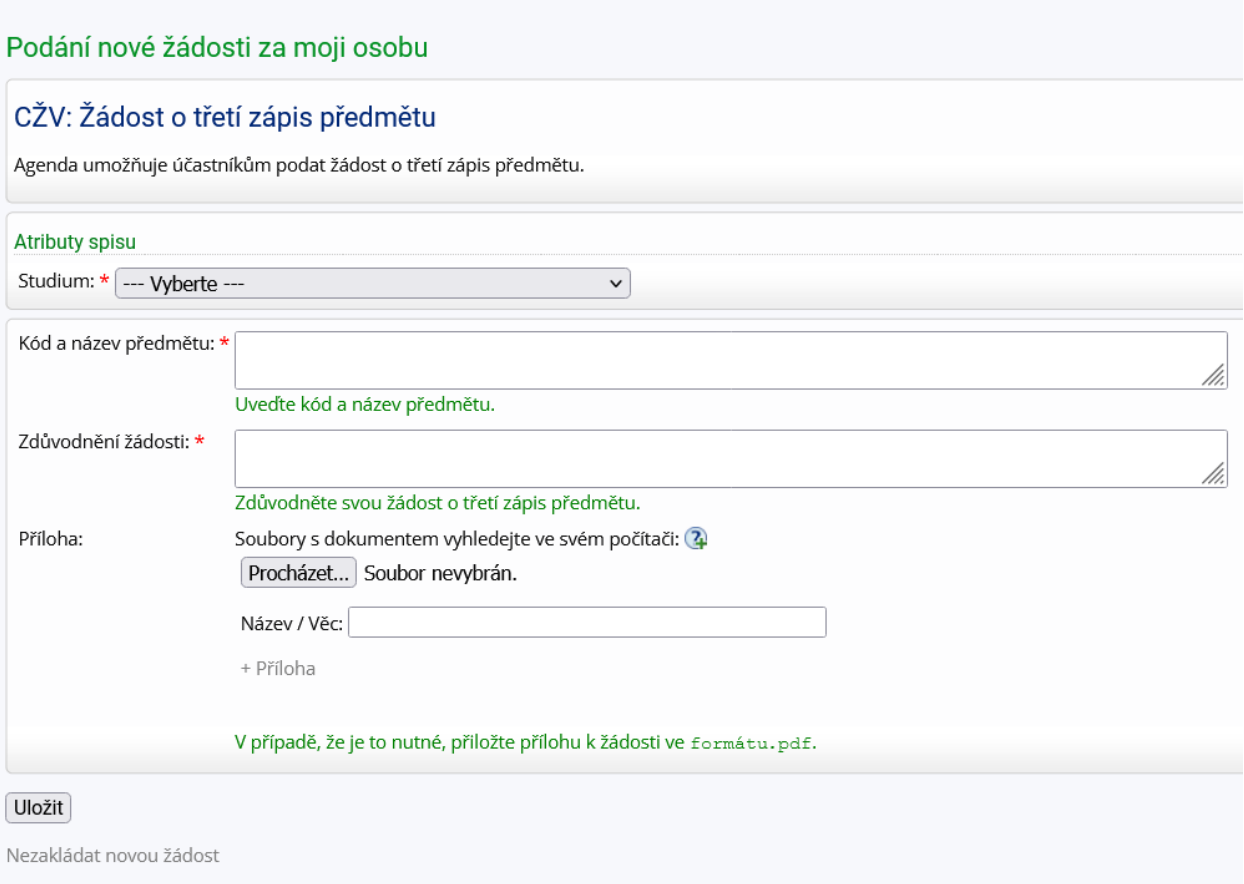

\* - označuje povinnou položku

# *Žádost o uznání předmětu/předmětů z jiné VŠ do programu CŽV na PdF*

 $\mathbf{S} > 0$ řadovna > Úřadovna – zavedení úkonu  $\hat{\mathcal{F}}$ 

### Úřadovna – zavedení úkonu

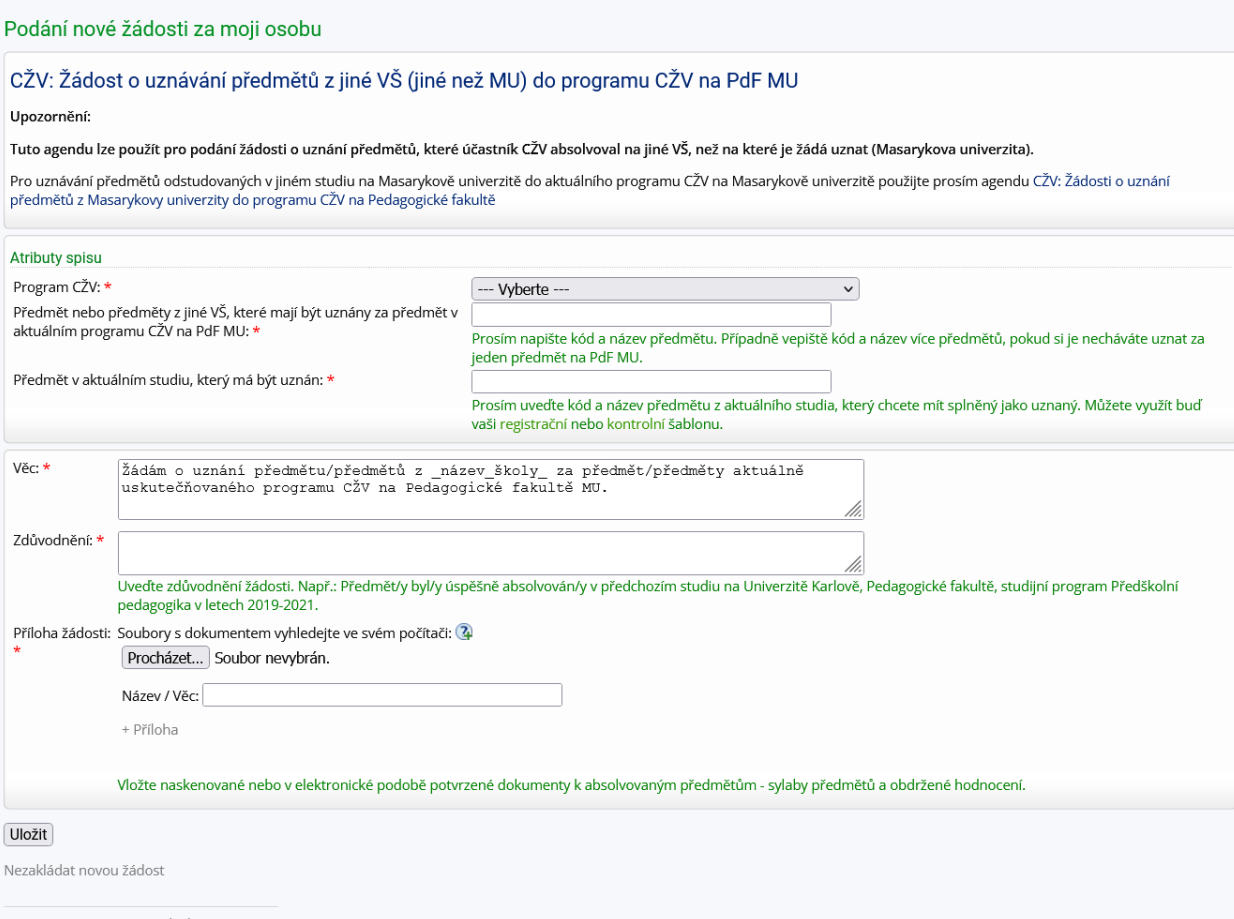

 $\star$ – označuje povinnou položku

# **6. Jakmile bude o vaší záležitosti rozhodnuto, obdržíte e-mail s proklikem do úřadovny, kde uvidíte rozhodnutí či usnesení s elektronickým podpisem proděkana PdF MU.**

IS MU Oznámení o doručení dokumentu prostřednictvím IS

#### Informační systém MU

komu: Petra =

Oznamujeme, že prostřednictvím Informačního systému MU Vám byl elektronicky doručen dokument týkající se Vaší osoby.

Dokument naleznete na adrese: https://is.muni.cz/auth/uradovna/nahled/792314/uzid/85642056

Seznam těchto dokumentů naleznete také v sekci Úřadovna -> Moje spisy.

Přejeme Vám hezký den.

-- Informační systém MU

Tento e-mail byl generován automaticky a nelze na něj odpovědět.

**7. Na náhledu vidíte vlevo označené dva PDF soubory – v jednom se skrývá vaše žádost, ve druhém rozhodnutí proděkana k této žádosti/oznámení.**

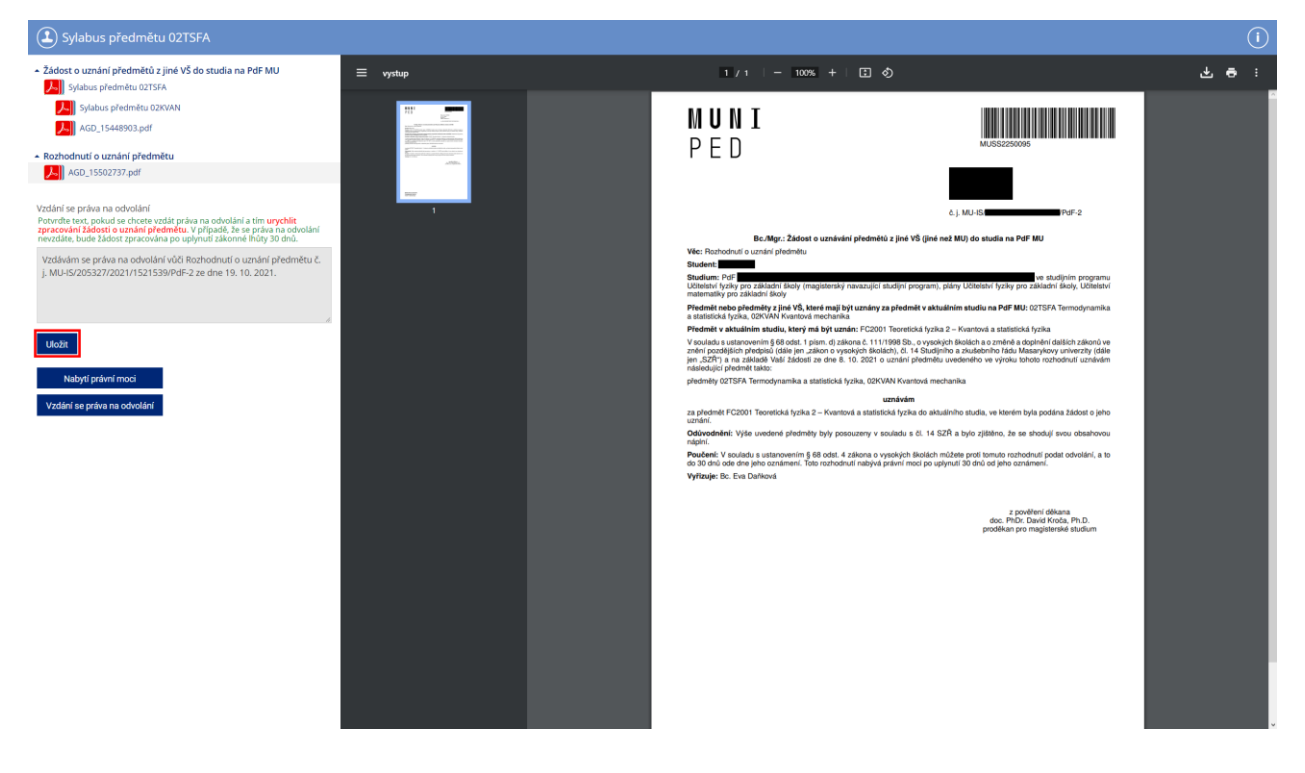